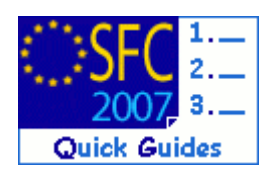

# **How to create and send the Management and Control Systems dossier?**

#### **Contents of this guide**

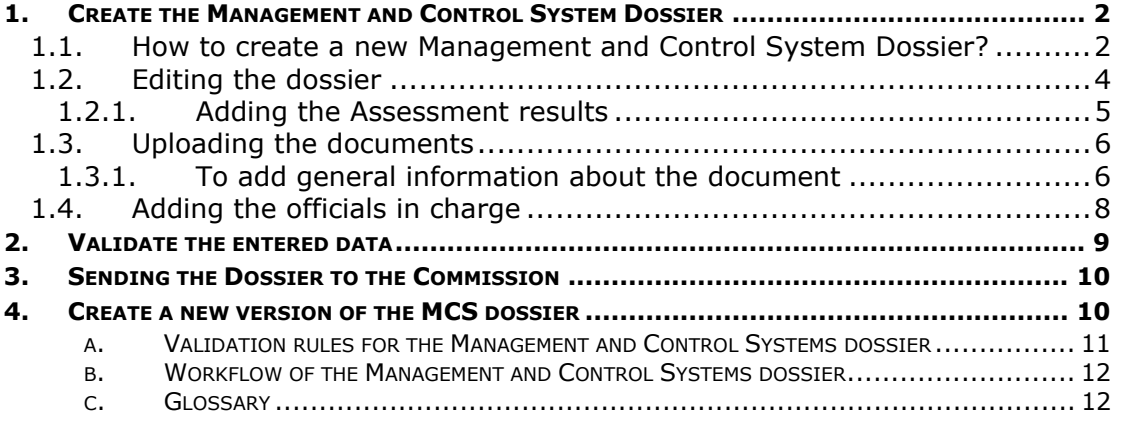

#### **Purpose of this functionality**

Uploading management and control system documents and data, linking them to one or more operational programmes and submitting them to the Commission

#### **Regulation source**

ERDF/CF and ESF: EC 1083/2006 article 71 EFF: EC 1198/2006 article 71

*Before the submission of the first interim application for payment or at the latest within twelve months of the approval of each operational programme, the Member States shall submit to the Commission a description of the systems, covering in particular the organisation and procedures.* 

ERDF/CF and ESF: EC 1828/2006 article 21, 40.2.h and annex XII EFF: EC 498/2007 article 47, 65.2.f and annex XII

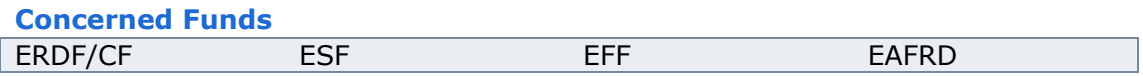

#### **User roles and permission needed**

To create, edit and validate: **MS COMPLIANCE ASSESSMENT AUTHORITY UPDATE (MSCO U)** To Send: **MS AUTHORITY SEND (MSA S), MS MANAGING AUTHORITY SEND (MSMA S) or MS Audit Authority (MSAA S)**

#### **Before you start, check that…**

The covered Operational Programme(s) have already been approved by the Commission (status is Decision Taken)

**Disclaimer:** The information contained herein is for guidance only and is a description on how to use the SFC2007 application. There can be no guarantees as to the accuracy of the descriptions due to the evolving nature of the computer system. In no way does this information replace the regulations or could be considered as a legal interpretation of the Commission services.

# <span id="page-1-0"></span>1. Create the Management and Control System Dossier

#### <span id="page-1-1"></span>1.1. How to create a new Management and Control System Dossier?

- **1.** Go to the  $\left| \begin{array}{c} \Delta u \, du \end{array} \right|$  >  $\left| \begin{array}{c} \Delta \end{array} \right|$  Management and Control Systems menu.
	- The Management and Control System dossiers list appears.

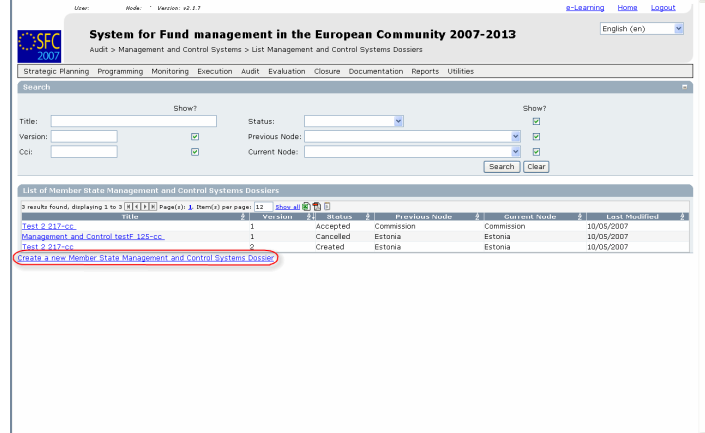

**2.** Select the

Create a new Member State Management and Control Systems Dossier option.

#### **The Creation wizard**

The Create MS Management and Control Systems Dossier wizard appears.

This wizard is divided into three steps:

- **General Details**
- **Programmes covered**
- **Reservation of priorities (if applicable).**

fields marked with asterisk " \* " are mandatory.

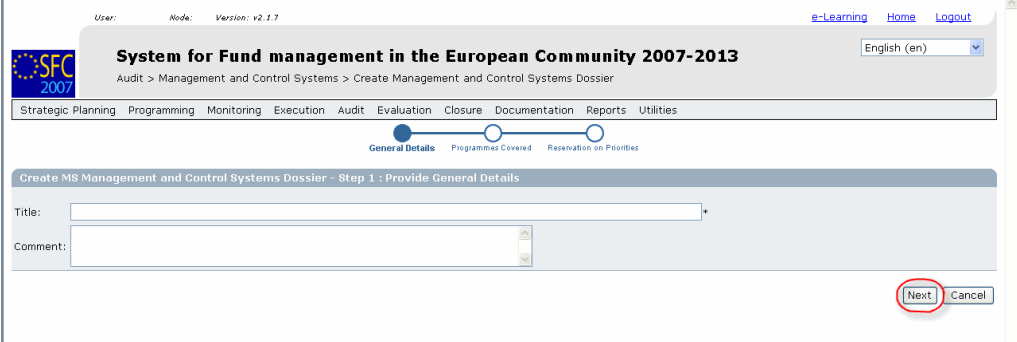

- **3.** Enter the requested data
	- o Title of the dossier \*
	- o Comments (optional)

SFC2007: System for Fund management in the European Community 2007-2013 How to create and send the Management and Control Systems dossier?

# **4.** Click on Next

The second step of the wizard appears. Select the programmes covered by the dossier.

**(1)**Click on the add CCI button

Only programmes with status "Decision Taken" appear in the window.

**(2)**Select one of them

**(3)**Specify if there is a reserve on it or not (check "No Reserve" or "with Reserve")

**(4)**to add the programme click

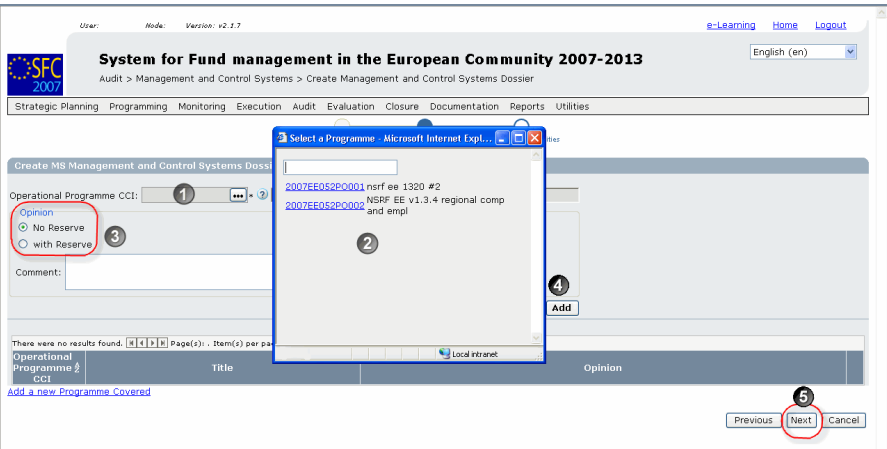

Repeat the steps for each programme to be covered.

**5.** Click  $\boxed{\text{Next}}$  to continue to the third step of the wizard.

The third step of the wizard appears.

**6.** Select the priorities on which there is a reserve:

Only priorities of programmes marked "with Reserve" on the previous step, appear on the list.

**(1)**Select the priorities from the drop down list and enter a comment if you want to.

**(2)** Click  $\frac{\text{Add}}{\text{total}}$  to add the priority to the list.

Repeat the steps for each priority.

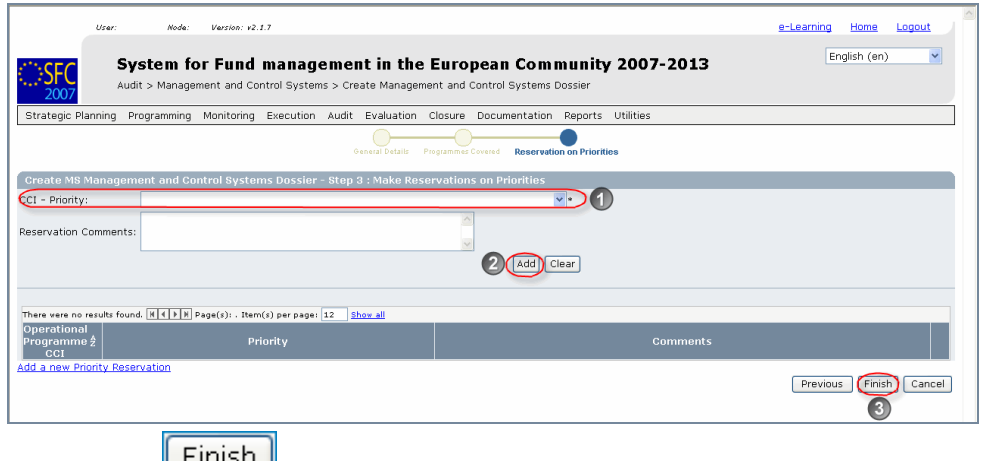

**7.** Click  $\boxed{\square}$  to complete the wizard (3).

#### <span id="page-3-0"></span>1.2. Editing the dossier

**TO GET**  - If you directly edit the MCS dossier after finishing the wizard, you **IN EDIT**  are directed automatically to the edit tabs. **MODE:**

> - If you are editing the MCS dossier at a later stage, go to the menu **AUDIT > MANAGEMENT AND CONTROL SYSTEMS**. The existing MCS dossier is displayed in the list. Click on its title. You are directed to the MCS display screen. Select any of the "edit" options that appear. You are directed to the editing tabs.

The following tabs are available:

General: Containing the general information you entered on step 1 of the wizard

Programmes Covered: including the programmes entered on step 2 of the wizard.

Priority Reservations: including the priorities you added on step 3 of the wizard.

You can click on the corresponding tab to modify/delete/ the values you entered or to add new ones.

Additionally following tabs are available.

**Assessment Results**  $\cdot$  To enter the results of the assessment.

Documents : to upload the different documents for the dossier.

In Charge: to add the names of the officials in charge.

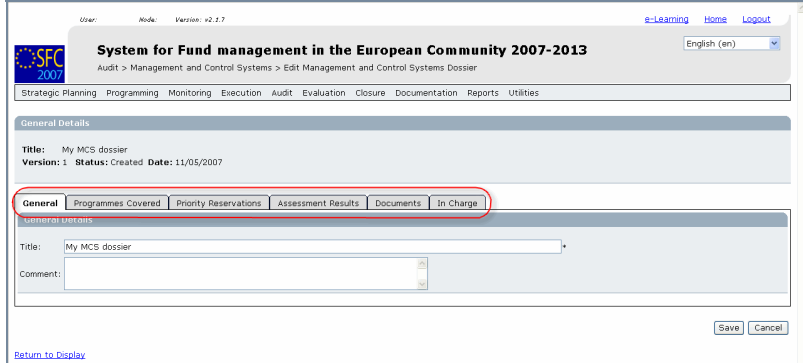

#### <span id="page-4-0"></span>1.2.1. Adding the Assessment results

8. Select the Assessment Results tab.

Fields marked with asterisk ( \* ) are mandatory.

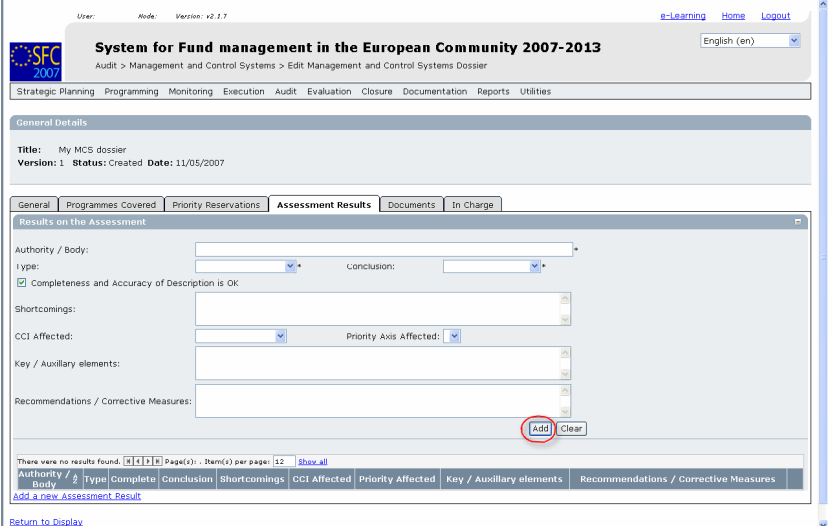

Authority / Body:: the name of the authority expressing the results of the assessment.

Type: : The type of Authority.

Conclusion: : Adverse opinion, Qualified opinion, Unqualified opinion.

Completeness and Accuracy of Description is OK : Check this option if it is applicable.

Shortcomings:: Description of shortcomings.

CCI Affected: : The CCI number of the programme affected.

Priority Axis Affected: The priority affected (from the selected programme).

Key / Auxillary elements: : Description of the auxiliary elements.

Recommendations / Corrective Measures: Description of the recommendations or corrective measures.

**9.** Click  $\boxed{\frac{\text{Add}}{\text{total}}}$  to add this assessment result

10. Click Add a new Assessment Result to add a new assessment result in necessary.

### <span id="page-5-0"></span>1.3. Uploading the documents

The documents to be uploaded on this section correspond to the following regulation annexes:

For EFF

Commission Regulation (EC) No 498/2007 of 26 March 2007 laying down detailed rules for the implementation of Council Regulation (EC) No 1198/2006 on the European Fisheries Fund.

Annex XII

For Structural Funds

Commission Regulation (EC) No 1828/2006 of 8 December 2006 setting out rules for the implementation of Council Regulation (EC) No 1083/2006 laying down general provisions on the European Regional Development Fund, the European Social Fund and the Cohesion Fund and of Regulation (EC) No 1080/2006 of the European Parliament and of the Council on the European Regional Development Fund.

Annexes XII and XIII

#### **11.** Click on the **Documents** tab.

The Upload Documents screen appears.

There are three types of documents to be uploaded:

Audit Report on compliance assessment

MS Management and Control Systems Description (EFF: Annex XII Part A, Structural Funds: Annex XII)

MS Management and Control Systems Opinion (EFF: Annex XII Part B, Structural Funds: Annex XIII)

For each document, the following steps have to be followed:

#### <span id="page-5-1"></span>1.3.1. To add general information about the document

Fields marked with asterisk ( \* ) are mandatory.

SFC2007: System for Fund management in the European Community 2007-2013 How to create and send the Management and Control Systems dossier?

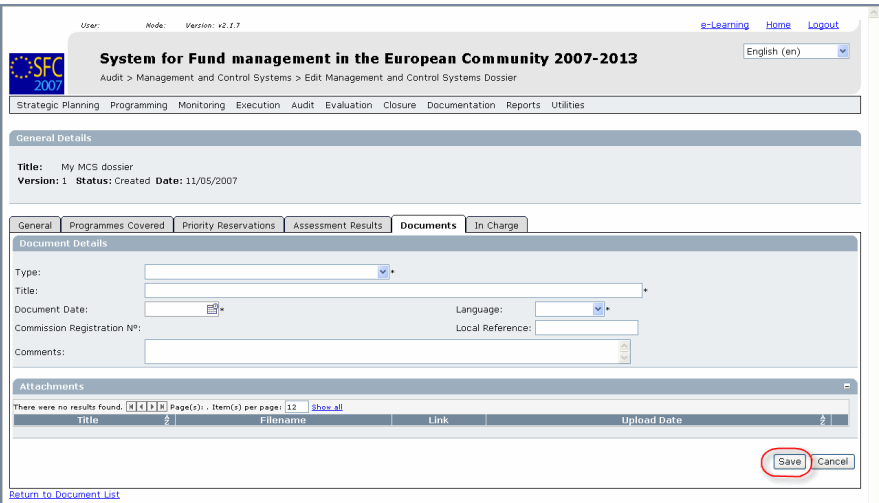

- Select the type of document
- $\blacksquare$  Enter a title
- **Enter the date of the document**
- Select the language of the document
- **Enter a local reference (optional)**
- **Enter comments (optional)**

Save **12.** Click

The Add a new Attachment option appears. Click on it.

**(1)**Give a title to the uploaded file.

(2) Click on **E**rowse... to

search for the file on your computer.

**(3)**Select the file by double-clicking on it.

<span id="page-6-0"></span>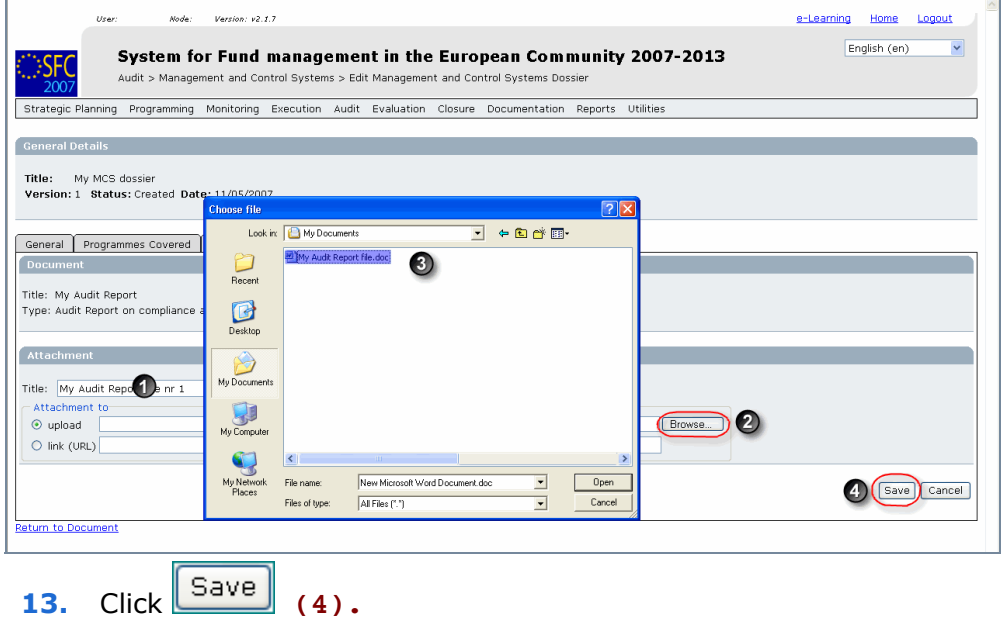

<span id="page-6-1"></span>Repeat steps [1.3.1](#page-6-0) to [13 t](#page-6-1)o add the remaining two documents

#### <span id="page-7-0"></span>1.4. Adding the officials in charge

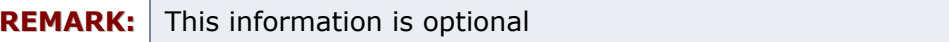

#### 14. Select the In Charge tab.

The add officials in charge tab appears.

**15.** Select the *Add a new Official in Charge* option.

#### **16.** Enter the requested data:

Fields marked with asterisk ( \* ) are mandatory.

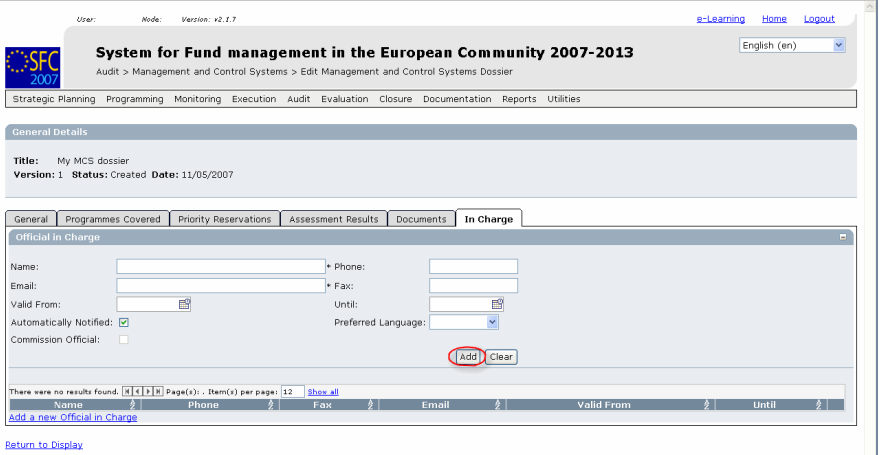

- Name of the official
- **E-mail address**
- **Phone and Fax**
- Valid from and Until (if the official will be in charge only for a specific period of time)
- Automatically notified: must be checked  $\Box$  in order to receive the automatic notifications.
- Preferred language: The automatic notifications will be sent in the selected language.

#### $|\mathsf{Add}|$ **17.** Click

Repeat the steps to add as many officials as necessary (no limitation).

**TIP** If a user no longer wants or needs to receive the automatic notifications, simply select the user, uncheck the Automatically Notified option  $\Box$  and click  $\Box$  Update

# <span id="page-8-0"></span>2. Validate the entered data

18. Click on the option Return to Display.

The Display Management and Control Systems Dossier screen appears. You have an overview of the dossier and its contents.

**19.** Click on the **Validate** option.

The system checks the consistency of the data.

The validation results screen appears:

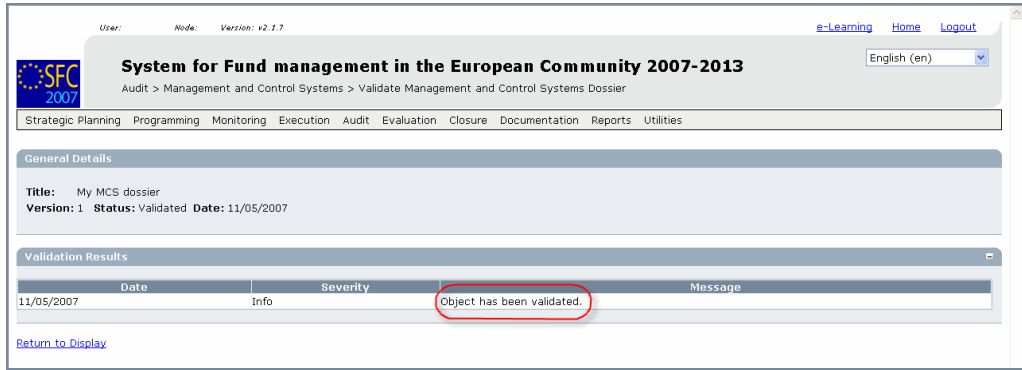

If no errors detected, the message Object has been validated. appears.

#### **REMARK:**

After successful validation, the status of the Dossier is "**Validated**".

If errors are detected, the status remains "created"

Validation rules: go to **[a: Validation rules for the Management and Control](#page-10-0)  [Systems dossier](#page-10-0)** section

> **TIP:** If errors are detected and you need to modify/add/delete data, click on the Return to Display option and click **Edit** on the specific section to get to the corresponding edit tab.

# <span id="page-9-0"></span>3. Sending the Dossier to the Commission

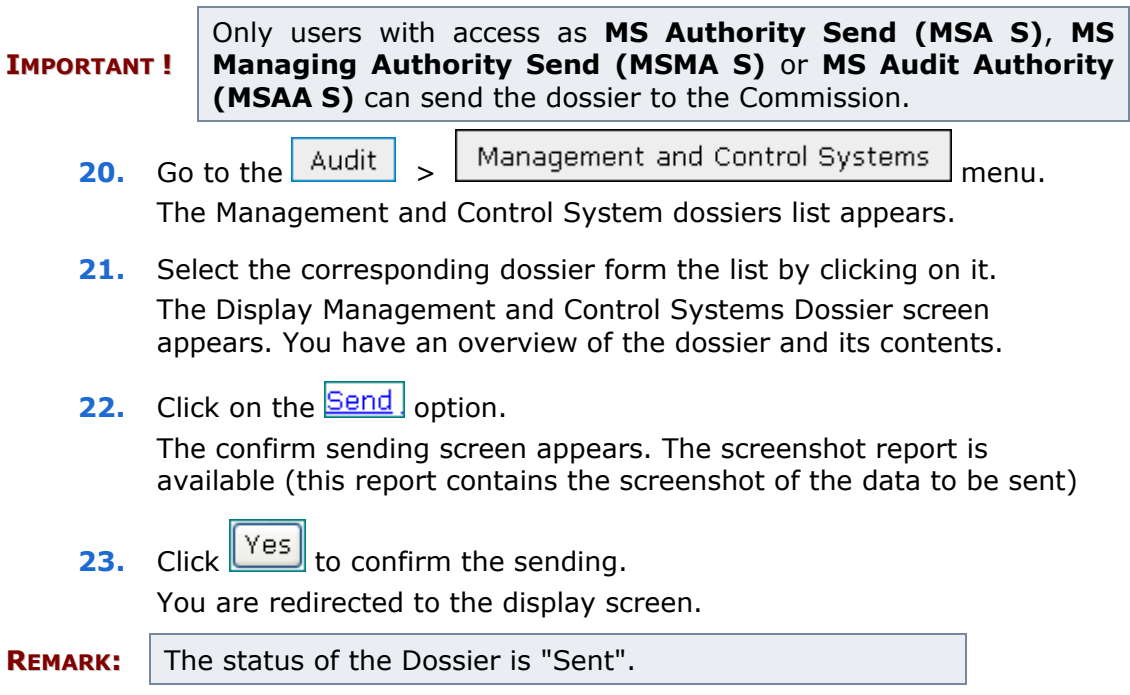

# <span id="page-9-1"></span>4. Create a new version of the MCS dossier

### **REMARK** A new version of the MCS dossier can only be created if the status of the previous version is "Accepted". If the workflow status is not yet "Accepted" you can modify the contents of your existing MCS version. **1.** Select the Audit > Management and Control Systems menu **2.** The existing (previous) version of the dossier appears. Click on it

- **3.** In the display screen, select the "Create an new version of the Management and Control Systems dossier The new version is created
- **INFO** you are redirected to the display screen. New version number appears in the general section and is increased by 1. The status of this new version status is "Created".
	- **4.** Select any of the "edit" buttons in the screen to get to the edit mode.
	- **5.** You can add or modify the existing data by overwriting it
	- **6.** To upload the corresponding documents for the new version, please refer to the **[UPLOADING THE DOCUMENTS](#page-5-0)** chapter

#### <span id="page-10-0"></span>**a . VALIDATION RULES FOR THE MANAGEMENT AND CONTROL SYSTEMS DOSSIER**

![](_page_10_Picture_163.jpeg)

<span id="page-11-0"></span>![](_page_11_Picture_125.jpeg)

#### **b. WORKFLOW OF THE MANAGEMENT AND CONTROL SYSTEMS DOSSIER**

#### **c . GLOSSARY**

<span id="page-11-1"></span>MCS: Management and Control Systems